## ジュニア編 へん ①どうぶつアニメ の作り方

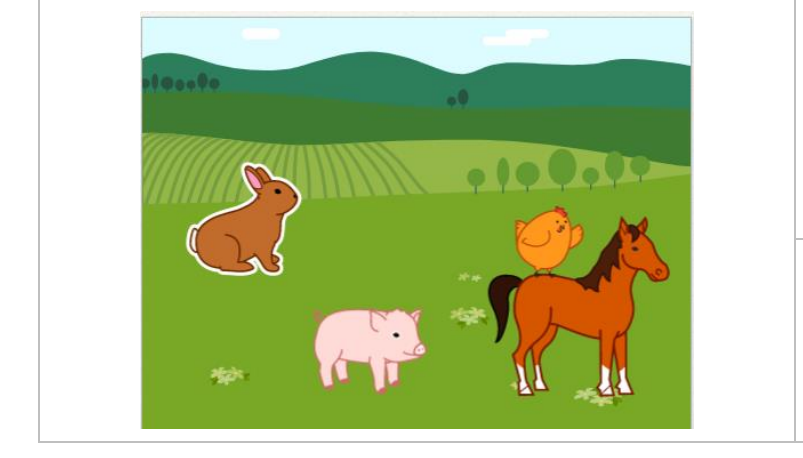

【こんな作品】

どうぶつのうごきをプログラムでつくりま す。すきなどうぶつはどんなうごきをするか な!?

【学 まな ぶこと】

※「タップ」とは、ゆびで <u>。。。。</u><br>画面を1回タッチすること

・ 想像する/考える/作ってみる

## 【作り方】

①-1.Šcratch Jr.をタップ(※)してひらく

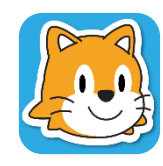

①-2.トップ画面で、「ホーム」アイコンをタップ

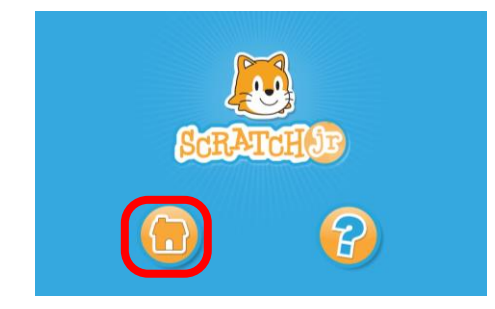

①-3. <sup>迷りえ</sup>の「+」ボタンをタップして、あたらしいさくひんをつくる

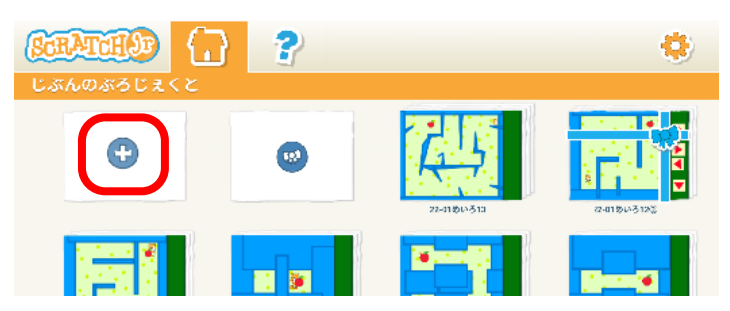

①-4.へんしゅう画面 がめん になったら、画 が 面 上 めんじょう の「はいけい」ボタン(ABCのとなり)をタップ

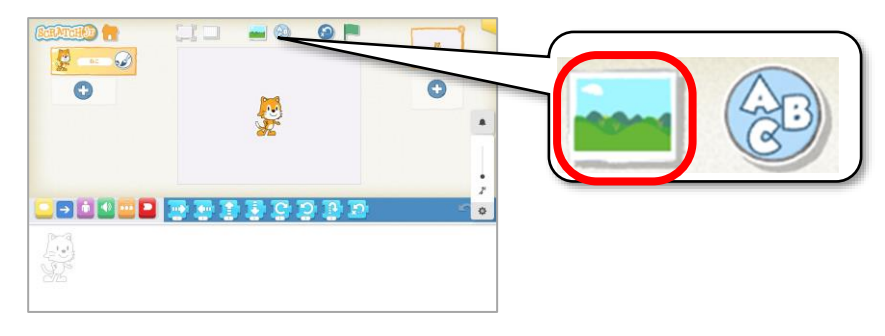

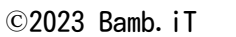

①-5.はいけいとして「まち」をえらんで、みぎうえの「チェック」ボタンをタップ

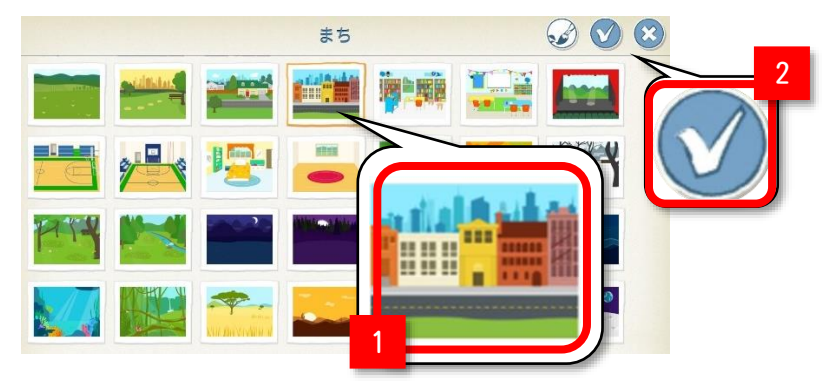

①-6.はいけいが「まち」になったことをかくにん

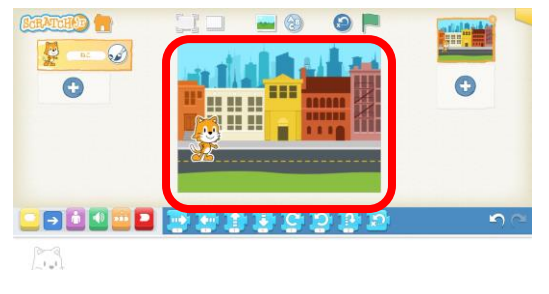

(<mark>ここからがプログラミングの本番です</mark>)

①-7.画面 がめん 左 下 ひだりした のアイコンから「きっかけ」ブロック(きいろ)をタップ

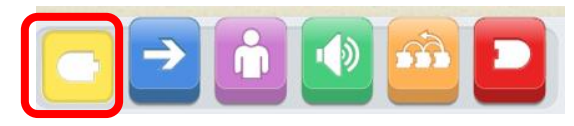

①-8.「みどりのはた」ブロックをドラッグして、したにもってくる

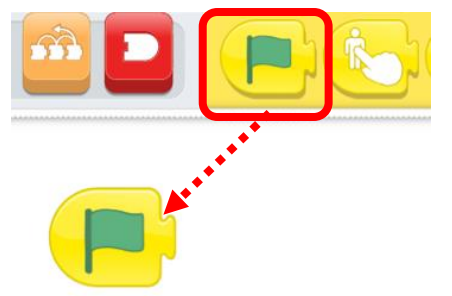

※「ドラッグ」とは、ゆび で画面をタッチしたまま うごかして、はなすこと

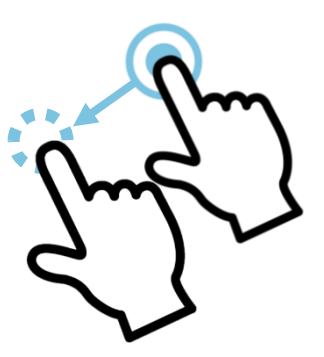

①-9.つぎに、「うごき」ブロック(あお)をタップ

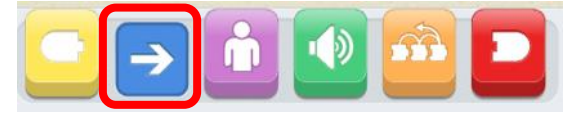

①-10. 「みぎにいどう」ブロックをドラッグして、 「みどりのはた」 ブロックの<sup>姿</sup>にくっつける

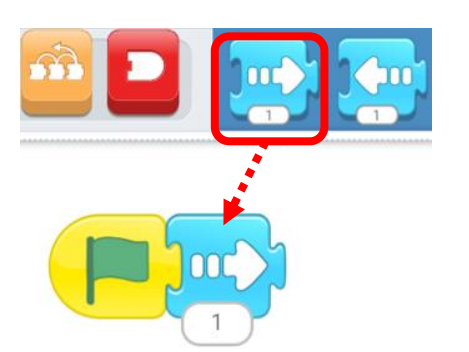

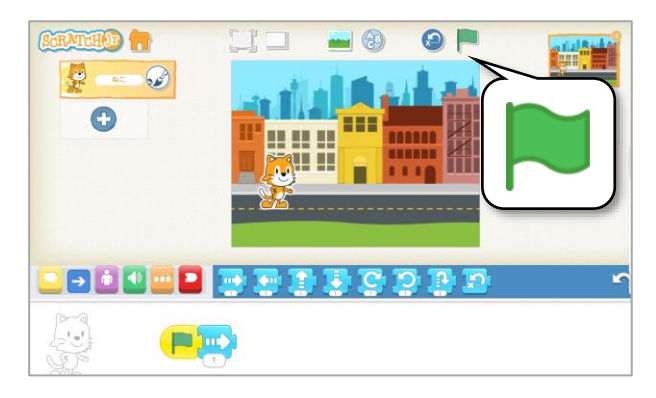

スタートしても<sup>歩</sup>ししかうごきません。

①−12. 「みぎにいどう」 ブロックの下のすうじ「1」 をタップ

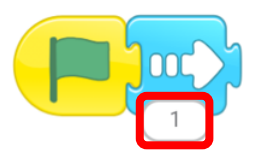

①-13.<u><sup>意名を達</sup>に「すうじ</u>」がでるので、「9」を1かいタップ

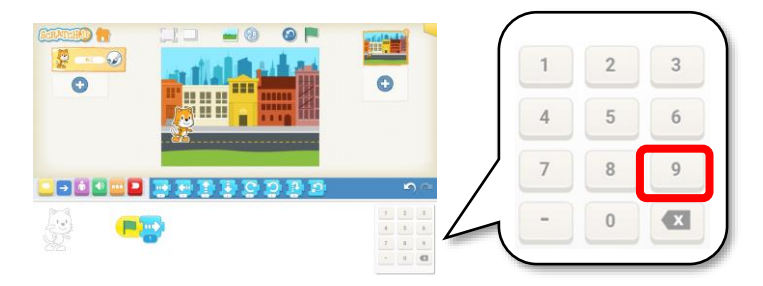

①-14.「みぎにいどう」ブロックが「9」になったことをかくにんして、あいているところをタップ

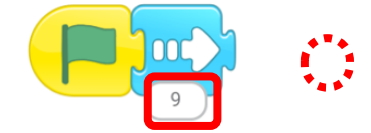

①-15.「みどりのはた」をタップしてプログラムをスタート

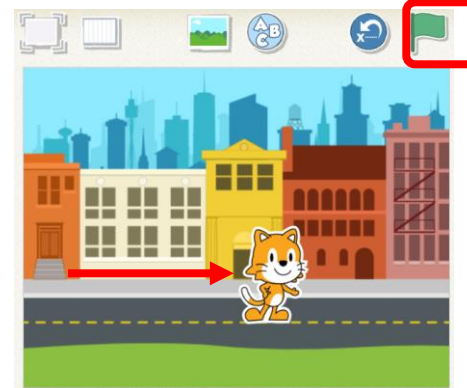

こんどは、すこしながくうごきます

①-15.「しゅうりょう」ブロック(あか)タップし、「くりかえし」ブロックをしたにドラッグ

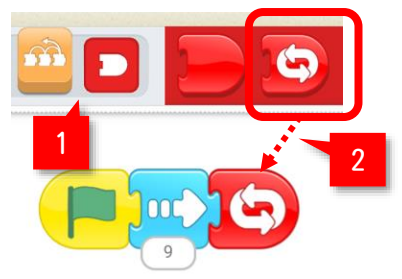

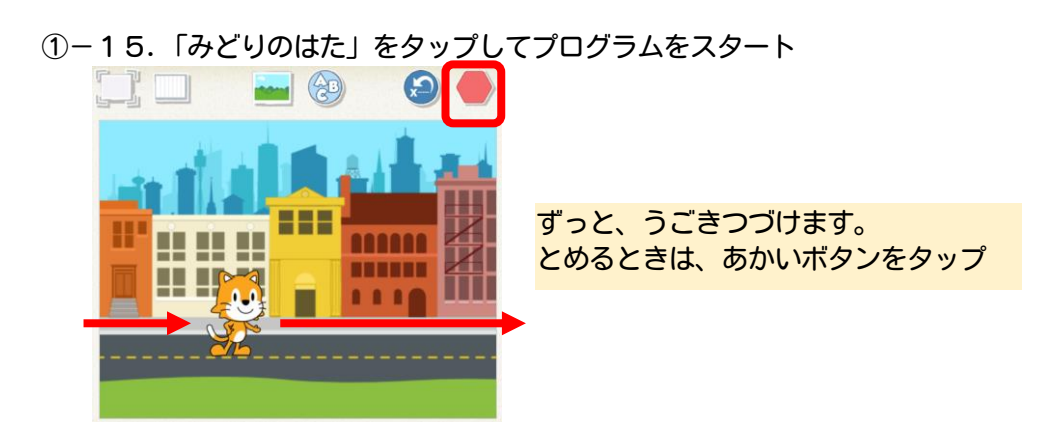

①-16.<sup>蒼うえ</sup>にある「+」ボタンをタップして、画面をついか

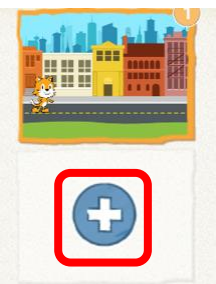

①-17.はいけいは「はる」、キャラクターに「ちょうちょ」をついか

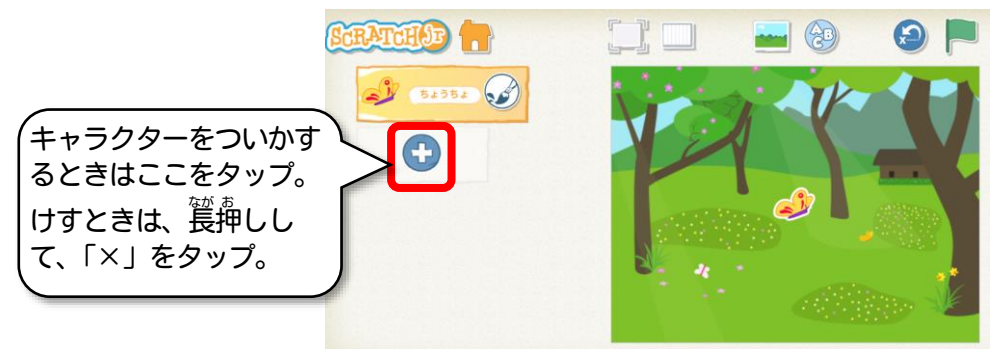

①-18.「ちょうちょ」に、つぎのプログラムをついか

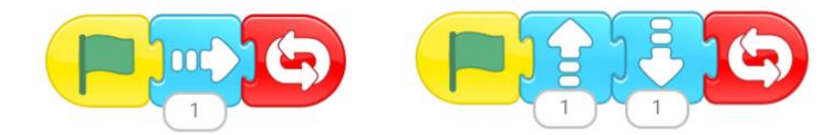

①-19.ほかにもいろいろな「どうぶつアニメ」をかんがえてみよう!

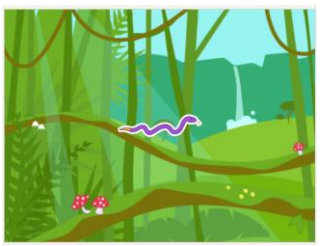

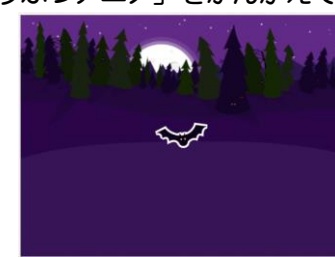

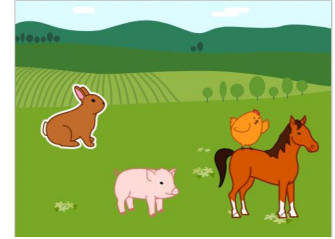

「じゃんぐる」と「へび」 「もり」と「こうもり」 「のうじょう」とたくさんのどうぶつ

この手順は、 以下の Bamb. iT公式ホームページに掲載しています。 (無断複製禁止)

トップ → 会員専用ページ → ライブラリー → その他コンテンツ →こもがく 2023 作品集

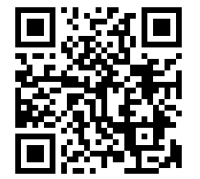